# *Workshop excerpt taken from the live webinar*

# **Getting Started with Cloud Documents**

Create a document from one device, and continue working with it on another. Learn to move your documents into the cloud and access then whenever, or wherever you want.

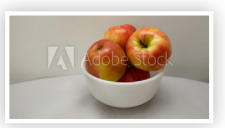

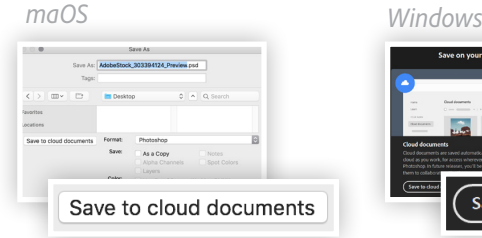

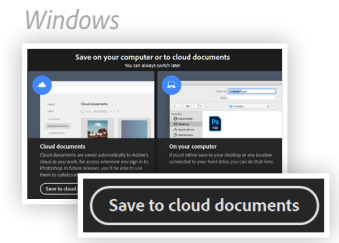

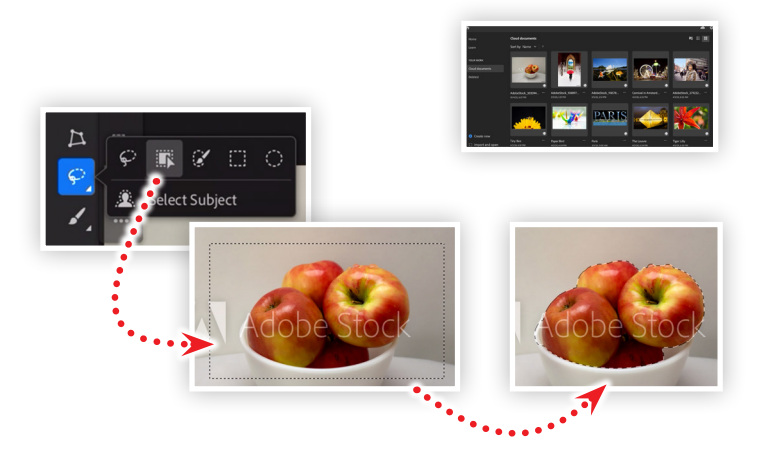

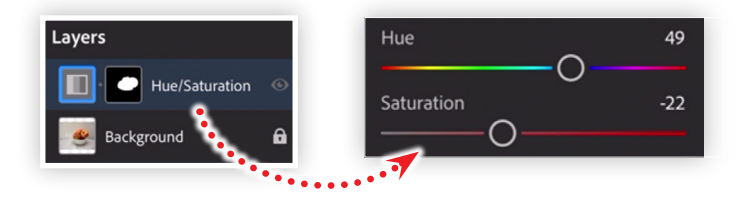

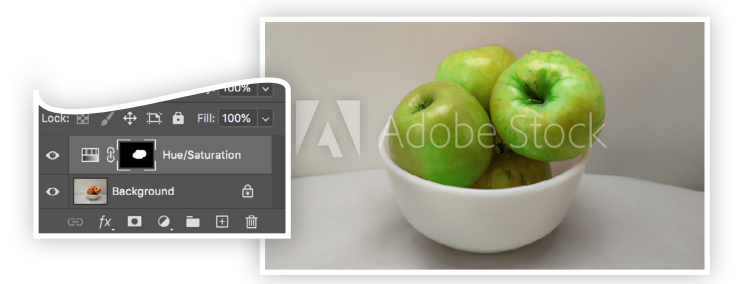

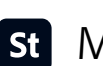

Make it with Adobe Stock.

#### **1. Download the following asset**

Download the following preview asset and save it to your computer: *Adobe Stock image:* [Apples still life...](https://stock.adobe.com/303394124) *by Duane*

#### **2. Save the image as a Photoshop Cloud Document**

Open the Adobe Stock image in Photoshop on the desktop. Choose Save As from the File menu and choose the Save to Cloud Documents option in the Save As dialog box. While the interface will look different between macOS and Windows, the Save to Cloud Documents button will create a new Photoshop cloud document.

# **3. Switch to Photoshop on the iPad**

Tap on the Cloud Documents section on the Home screen, then open the AdobeStock\_303394124\_Preview file we added in the previous step.

# **4. Select the apples using the Select Subject tool**

- Tap and hold the selection tool to open the additional tools. And then:
- Select the Select Subject tool
- Tap and drag a marquee selection that encompasses *only* the apples in the bowl

#### **5. Add an Adjustment Layer**

Open the Layer Properties panel and adjust the following:

- Hue/Saturation: 49<br>• Saturation 22
- $\cdot$  Saturation

#### **6. Switch to Photoshop on the desktop**

Choose Open from the File menu and select Cloud Documents. Locate the file that was just updated on the iPad, then click Open.

The cloud document file contains all of the adjustments made on the iPad, and are still fully editable in the desktop version of Photoshop.

# **Watch the webinar recording**

Watch *Getting Started with Cloud Documents* in its entirety from the [Creative Cloud Events](https://event.on24.com/wcc/r/2634469/45341E90CDEEA192AAC46515DEBDD35E?partnerref=cch2) on-demand access page.